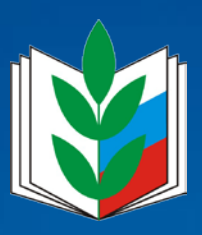

## **ИНСТРУКЦИЯ**

по установке программы  $1\mathrm{c}$  Тонкий клиент для работы с программой АИС «Единый Реестр Общероссийского Профсоюза образования»

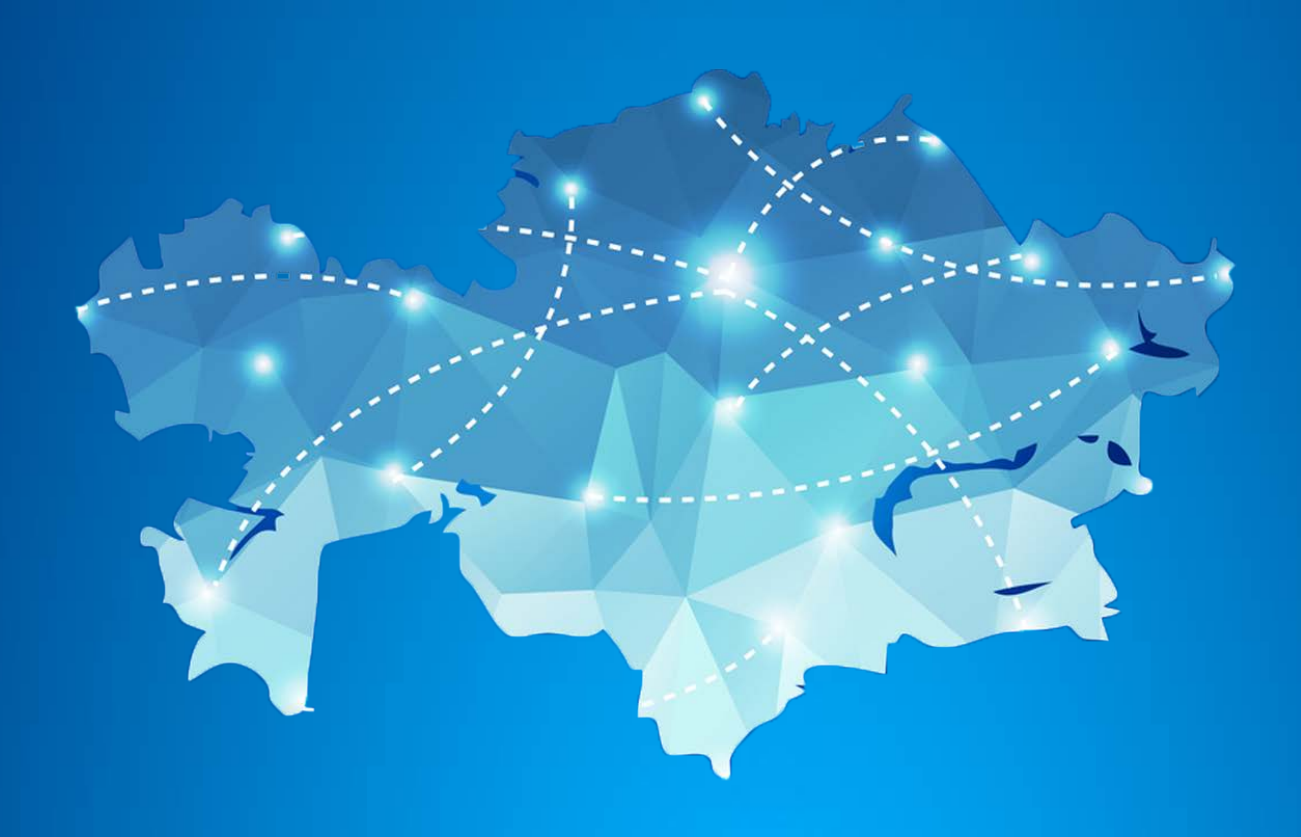

## *Начальная настройка*

Для запуска АИС «Единый реестр Общероссийского Профсоюза Образования» с доступом в интернет и установленной программой Тонкий клиент «1С:Предприятие 8.3». Установка программы может быть выполнена силами квалифицированного пользователя, имеющего навыки работы на компьютере.

1. Необходимо скачать программу по ссылке: Для 32-х разрядных ОС: [https://reestr.eseur.ru/files/setuptc.rar](https://reestr.eseur.ru/files/setuptc_8_3_13_1513.rar) Для 64-х разрядных ОС: [https://reestr.eseur.ru/files/setuptc64.rar](https://reestr.eseur.ru/files/setuptc64_8_3_13_1513.rar)

2. Извлечь файлы из архива. (Распаковать архив)

Для этого нужно кликнуть правой кнопкой мыши по архиву и выбрать пункт «Распаковать в setuptc…» .

3. После завершения извлечения файлов – зайти (двойным щелчком левой кнопки мыши) в папку «setuptc…», далее в папку в папку «setuptc…» и запустить файл «setup.exe».

4. В открывшемся окне выбрать язык установки "Русский" и нажать « Далее». (Запустится процесс установки)

5. После установки на рабочем столе компьютера появится ярлык 1С<sup>1</sup> . Двойным щелчком левой кнопки мыши по ярлыку запустить программу, на запрос "Добавить информационную базу" ответить утвердительно. Если запрос не появляется, нажать на кнопку «Добавить»

6.1. Выбрать «Добавление в список существующей информационной базы», нажать кнопку «Далее» (если есть такая закладка, иначе см. п.6.2)

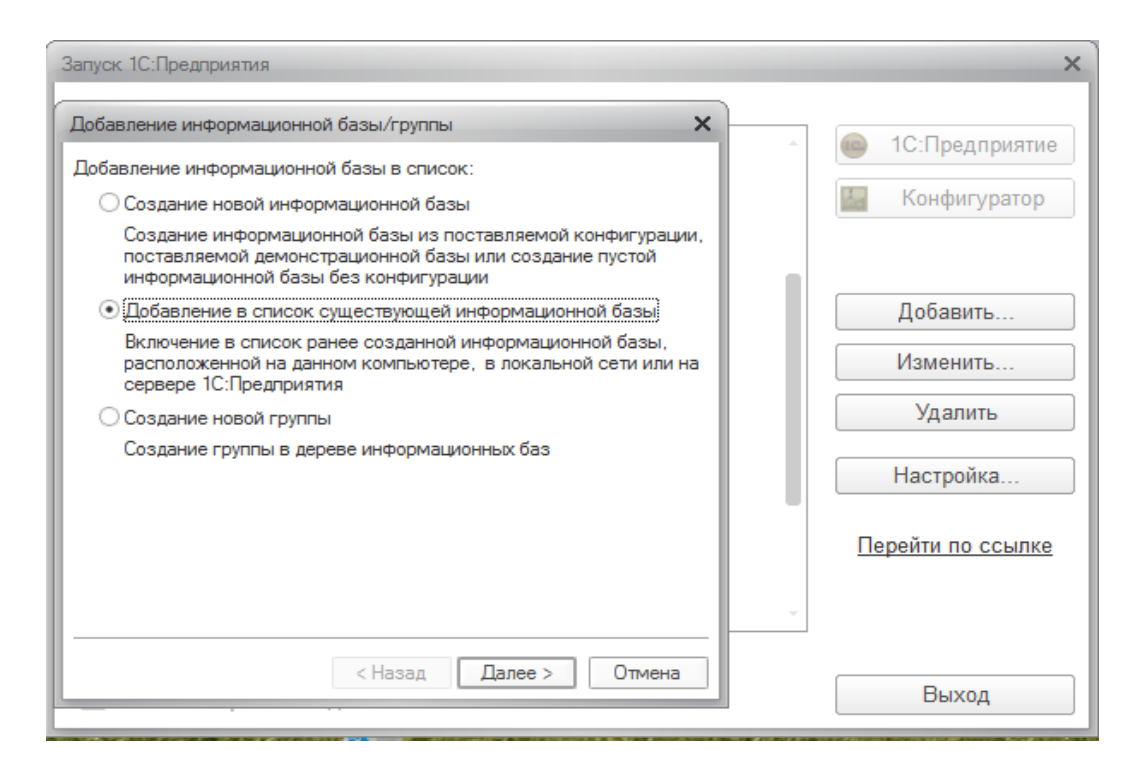

Дальнейшие настройки произвести, как показано на картинках ниже.

6.2. В окне в поле «Наименование информационной базы» ввести: «АИС Профсоюза Образования» и выбрать тип расположения базы: «На Веб-Сервере» и указать адрес подключения к базе: **https://reestr.eseur.ru:443/ais**

нажать «Далее».

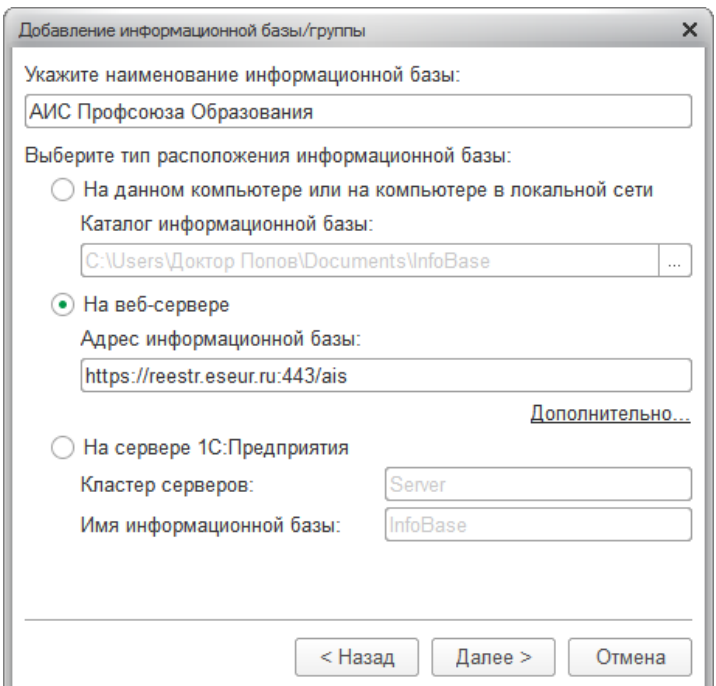

При использовании прокси-сервера указать его настройки на закладке «Дополнительно» (знает системный администратор).

6.3. В следующем окне выбрать:

Вариант аутентификации (Определения пользователя) – «Выбирать автоматически». Основной режим запуска – «Выбирать автоматически»

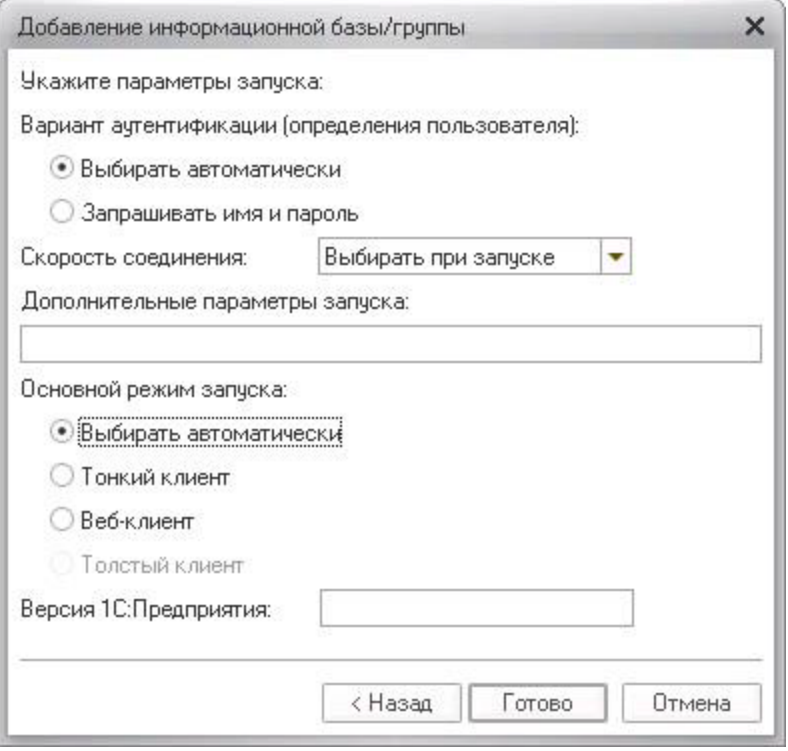

После настройки проверить подключение, нажав кнопку "1С:Предприятие". При появлении диалогового окна программы с предложением отключить использование аппаратной лицензии – нажать кнопку «Да».

Должно появиться окно для ввода имени пользователя и пароля, которые можно узнать в службе поддержки Интернет Медиа.

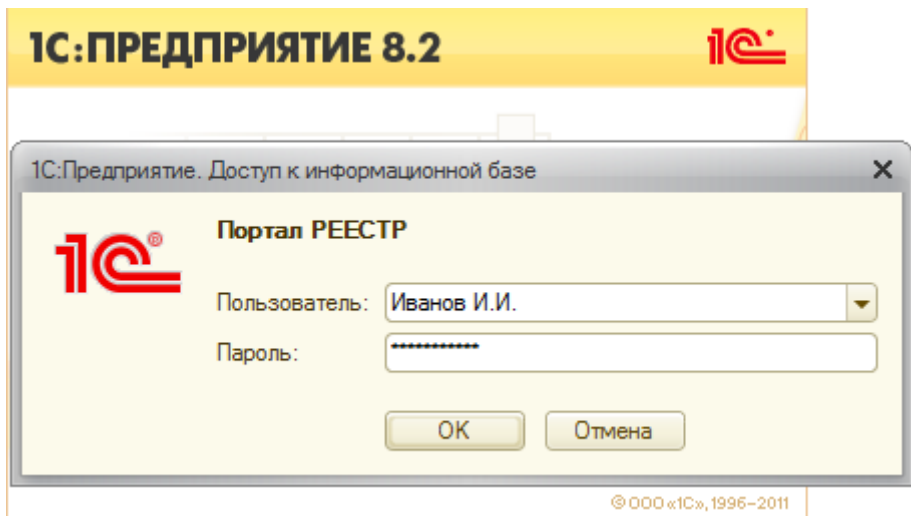